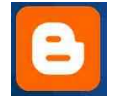

# **com crear el teu blog amb Blogger**

#### Introducció a Blogger

- Què és un Blog?
- Què és Blogger?

#### La creació del Blog

- Crear un compte d'usuari a Blogger
- Crear la plantilla del Blog

#### Editar el Blog

- Creació d'articles
- **Inserció d'imatges**

#### Administració del Blog

- Editar el perfil
- Configuració del blog

#### Creació d'entrades

- Crear
- Editar
- Moderar
- Estat

#### Opcions

- **Bàsic**
- Publicació
- Format
- **Comentaris**
- Arxius
- Feed del lloc
- Correu Electrònic
- Membres

#### **Plantilla**

- Crear un compte AdSense.
- Altres indicacions

**\***Temari extret de la web del Ministeri de Educación y Ciencia.

#### **Introducció a Blogger**

#### **Què és un Blog?**

És freqüent que en els darrers temps sentim expressions tals com: "he llegit un article molt interessant en un blog"... però, què és un blog?

Es podria dir que blog es una mena de diari personal, però en podem trobar una definició més acadèmica a wikipedia: un blog, també conegut com a weblog o bitàcola, és un lloc web periòdicament actualitzat que recopilar de forma cronològica textos i/o articles d'un o diversos autors on el més recent apareix en primer lloc, que pot tenir un ús o temàtica concreta i que l'autor sempre té la llibertat de publicar allò que consideri més adient. Els weblogs generalment estan escrits amb un estil personal e informal. A més els lectors del blog poden deixar els seus comentaris als articles del blog.

- El redactor del blog se'l coneix com weblogger o blogger.
- Les característiques principals dels blogs són:
- L'autor tria la temàtica
- És molt senzill crear continguts
- Els lectors tenen la possibilitat d'interactuar deixant els seus comentaris
- Sindicació de continguts: el web ens avisa de l'aparició de nous continguts sense haver-la de visitar

Existeixen diferents tipologies de blogs, en realitat tants com es vulguin, però algunes tipologies tenen un nom específic que atén a la seva principal temàtica, com és el cas de

**Audioblogs:** dedicats a galeries de fitxers d'àudio

**Fotoblogs:** dedicats a galeries d'imatges

**Videoblogs:** dedicats a galeries de video

Existeixen multitud de llocs web que ens permeten crear el nostre propi blog. Només fent una recerca amb el Google ens podem adonar. Cada lloc web té les seves pròpies característiques però podem dividir-los en dos grans grups:

- Aquells que ens ofereixen allotjament web gratuït pel blog
- Aquells que NO ens ofereixen allotjament web gratuït pel blog

Es consideren més avantatjosos els primers, o sigui, aquells que ens ofereixen allotjament web gratuït. D'aquesta manera l'usuari o creador del blog no ha de buscar un espai web en un servidor. El desavantatge principal és que contenen molta publicitat.

En aquest curs utilitzarem els serveis de **Blogger** principalment per tres raons:

- Facilitat d'ús
- Allotjament web gratuït I sense gaire publicitat
- Depèn de Google amb la qual cosa garanteix fiabilitat

#### **Què es Blogger?**

Segons la wiquipèdia:

Blogger és una paraula creada per Pyra Labs (el seu creador) i fa referència a un servei per crear i publicar blogs de manera fàcil. L'usuari no té que escriure cap tipus de codi o instal·lar cap programa de servidor o de scripting. Blogger accepta pel hosting o allotjament dels seus blogs el seu propi servidor /Blogspot) o bé el servidor que l'usuari especifiqui (FTP o SFTP)

L'empresa creadora de Blogger pertany a Google en l'actualitat. Google està fent promoció d'aquest servei alhora que el millora amb noves característiques.

Les principals característiques del servei Blogger són:

- Allotjament gratuït del blog sense gaire publicitat
- Traducció a múltiples idiomes
- Facilitat en el procés d'alta al web
- Facilitat a l'hora de crear i administrar el nostre blog
- Facilitat en l'ús de plantilles per crear blogs més atractius
- Editor d'articles propi integrat i wysiwyg
- Possibilitat d'incorporar utilitats d'altres fabricants per a l'edició dels articles
- Possibilitat de crear blogs mutiusuari
- Possibilitat de crear més d'un blog per usuari donat d'alta en Blogger

#### **Creació del Blog**

#### **Crear un compte d'usuari a Blogger**

Per accedir a la web de Blogger introduïm aquesta direcció en el nostre navegador:

## www.blogger.com

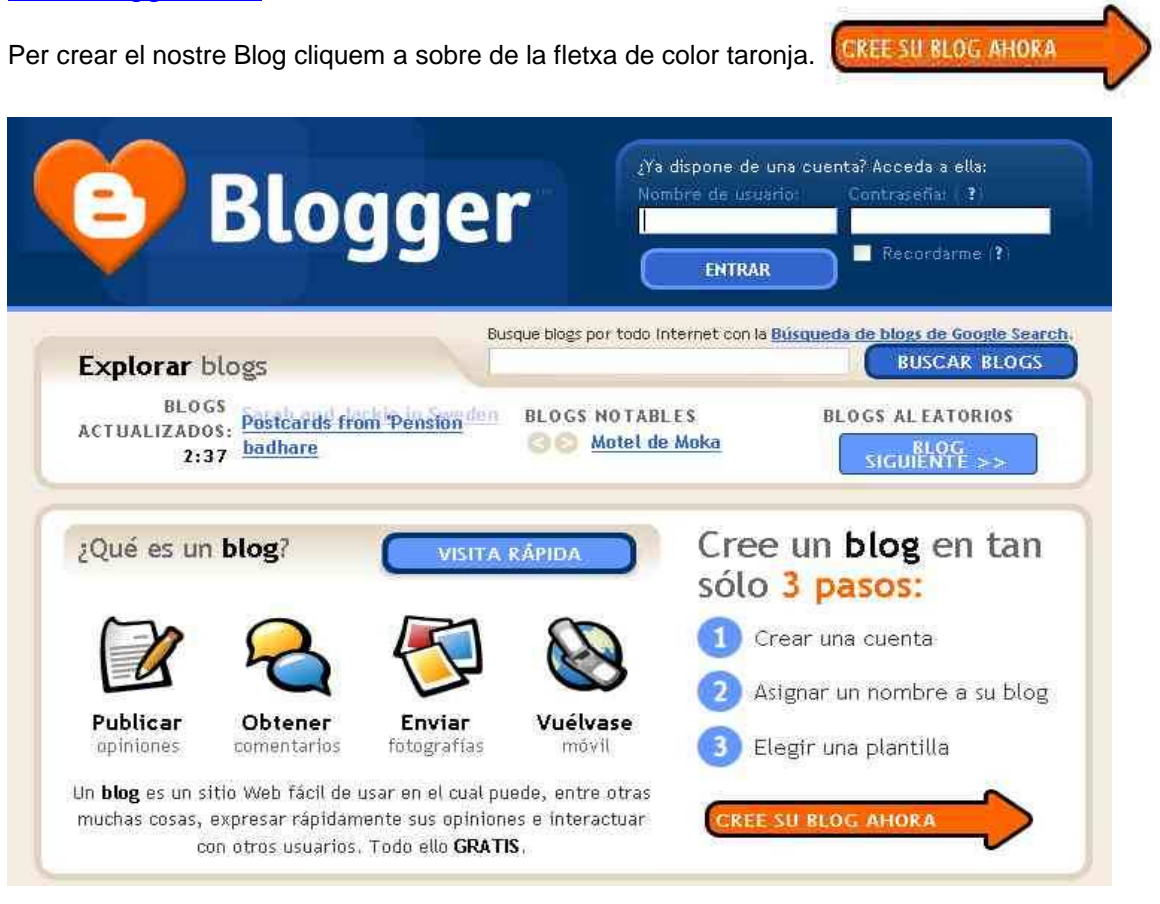

Ens portarà a la finestra de creació del nostre compte d'usuar de Blogger on omplirem els camps que ens demanen.

S'ha d'especificar que un mateix compte d'usuari permet crear diversos blogs.

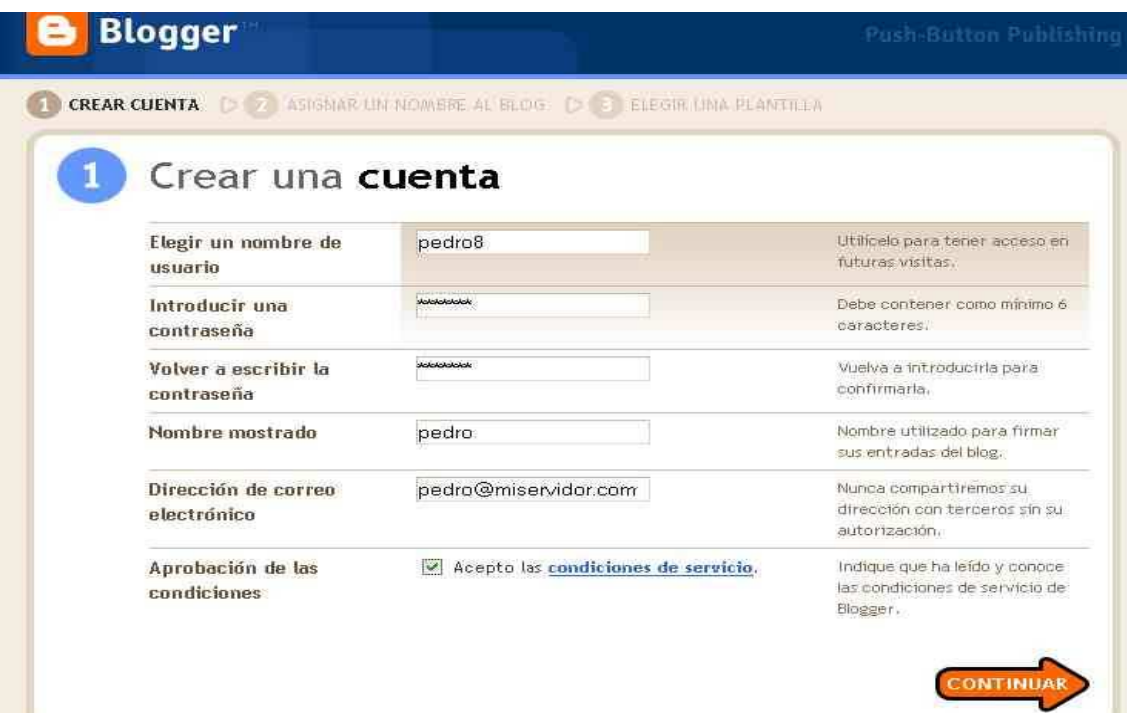

Es recomana que el **Nombre Mostrado** i el **Nombre de Usuario** siguin diferents. També recomanen prendre nota de les dades: **Nombre de usuario i Contraseña.** 

Si a l'hora de triar el **Nombre de Usuario** aquest ja està agafat, el sistema ens farà la indicació i ens demanarà que agafem un altre. Cliquem a sobre de la fletxa taronja **Continuar** 

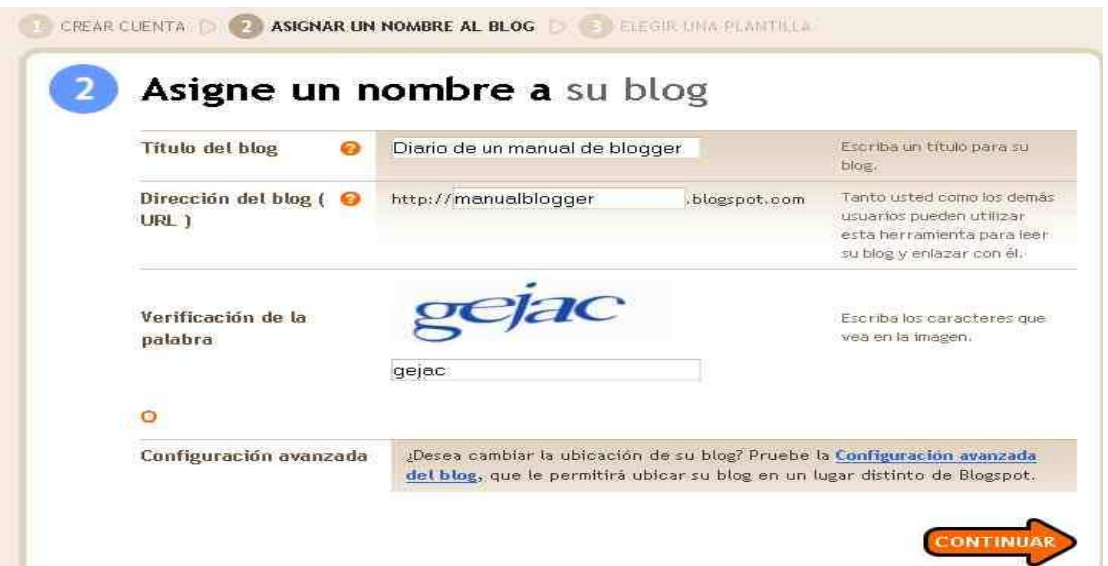

Donem un titol al nostre blog i també en el requadre Dirección del Blog, anotem aquesta adreça perquè és des d'aquí des d'on podem entrar de forma directa al contingut de la nostra bitàcola.

\*El requadre de verificació està per evitar scripts automàtics de creació de blogs

\*No entrem en configuració avançada perquè més tard podrem configurar aquest paràmetres.

Cliquem a sobre de **Continuar** i ens portarà al menú **Elegir una plantilla.** 

#### **Crear la plantilla del Blog**

En aquest menú hem de triar una plantilla o model de presentació pel nostre blog. Després també podem fer modificacions fins adaptar-la a les nostres necessitats.

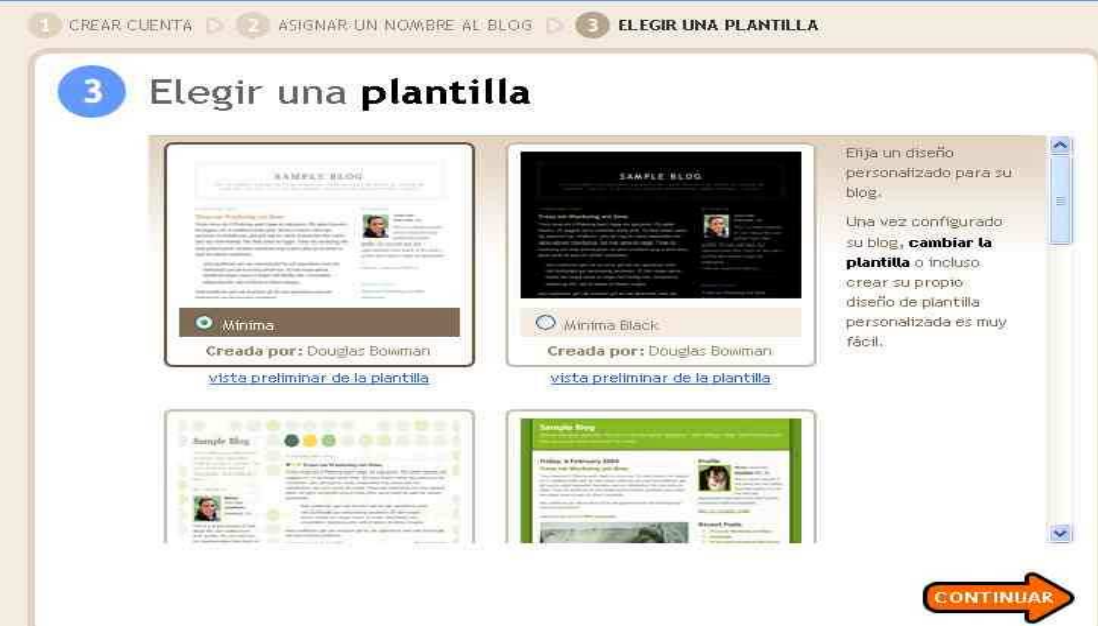

Un cop hem triat la plantilla finalitza el procés d'alta del nostre compte i, per tant, del nostre primer blog.

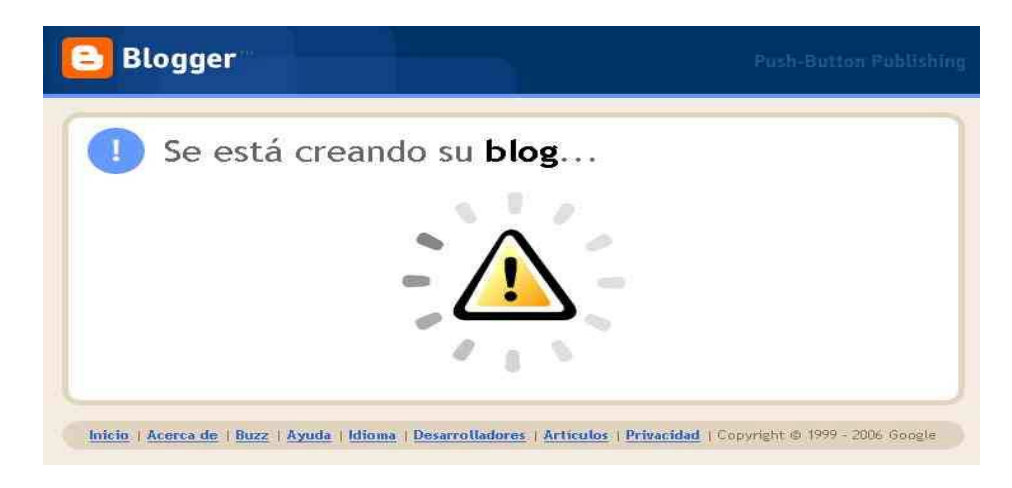

A partir d'ara ja podem començar a publicar els nostres articles i imatges en el nostre Blog.

#### Editar el Blog

#### **Creació d'articles**

Per crear els nostres articles simplement hem de donar-los un títol i escriure el contingut del mateix en el petit editor HTML que es mostra en la següent il·lustració. En aquest editor podem triar: el tipus i mida de la lletra, l'aspecte (negreta, cursiva i color), podem posar enllaços a altres pàgines, l'alineació del text i numeració de paràgrafs així com afegir imatges al nostre article.

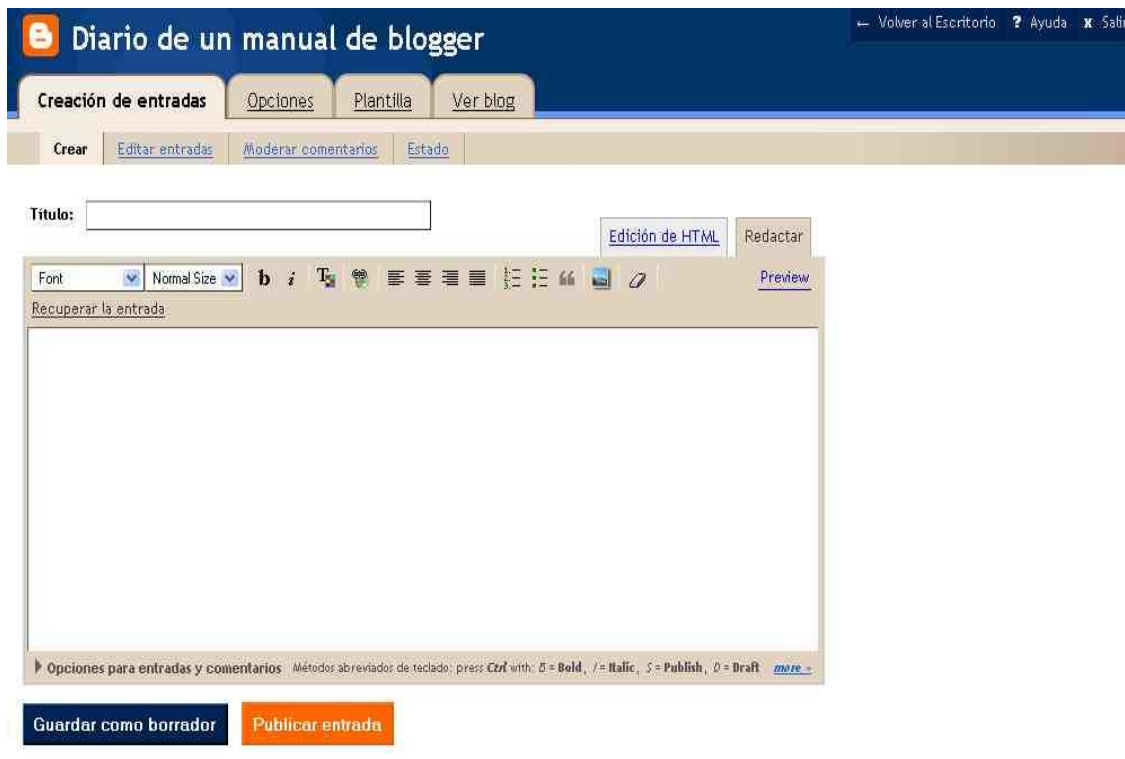

**Inserció d'imatges** 

Per inserir una imatge cliquem a sobre d'aquest botó.

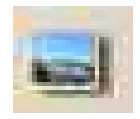

Triem la imatge que volem així com la seva posició respecte al text.

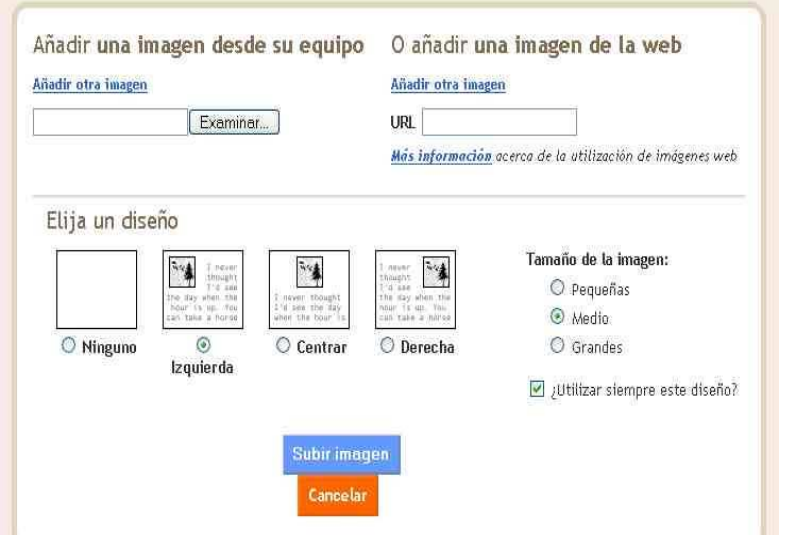

Finalment cliquem a sobre del botó blau **Subir imágenes**  Un cop finalitzat el nostre article tenim tres opcions:

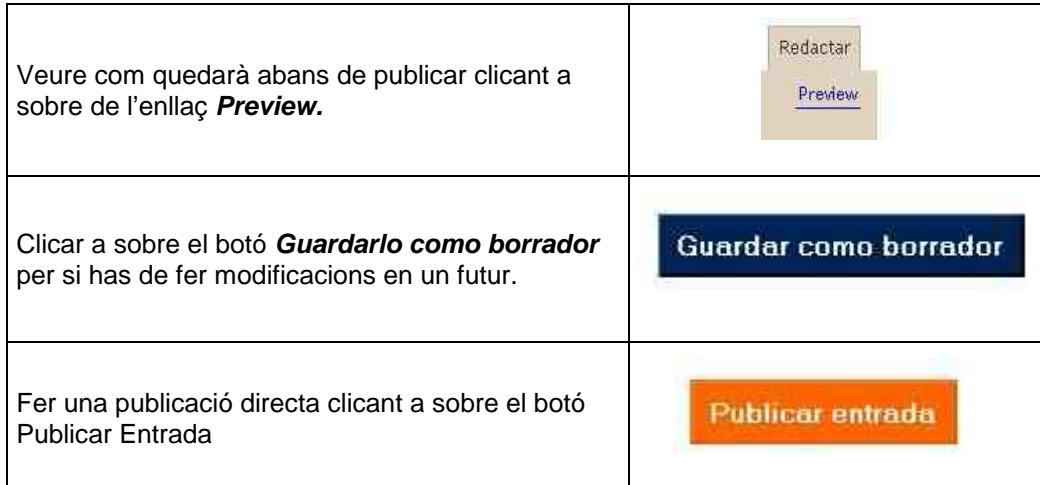

Si decidim publicar l'entrada, és a dir, el nostre article s'envia al nostre blog per ser visualitzat: apareix la següent pantalla.

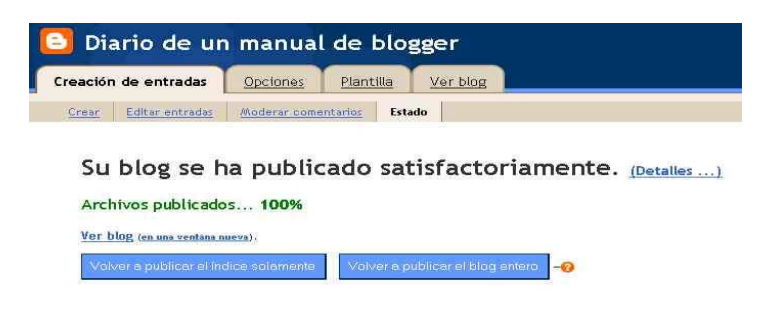

Des d'aquesta finestra podem anar al nostre blog i veure el resultat final de la publicació de l'article.

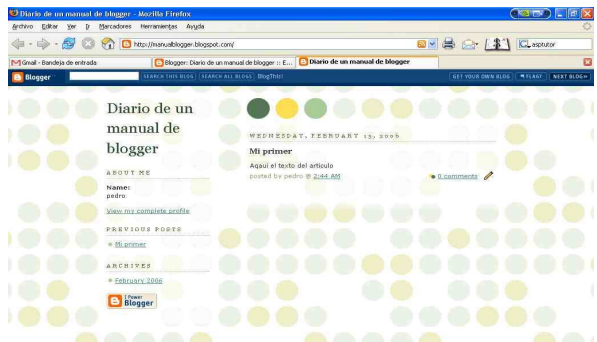

Ara ja hem realitzat la primera entrada al nostre blog i el món ja té a la seva disposició un nou i interessant diari creat per un magnífic escriptor com tu. Ara suposem que tanquem el navegador (Internet Explorer o Mozilla Firefox) i que volem entrar un altre dia a l'administració del nostre blog: heu de recordar que per a visualitzar el vostre blog teniu una adreça tipus manualblogger.blogspot.com (vam decidir-la en el moment de creació del blog) i que per administrar el vostre blog hem d'accedir des de www.blogger.com introduïnt el nostre nom d'usuari i contrasenya.

#### **Editar el perfil**

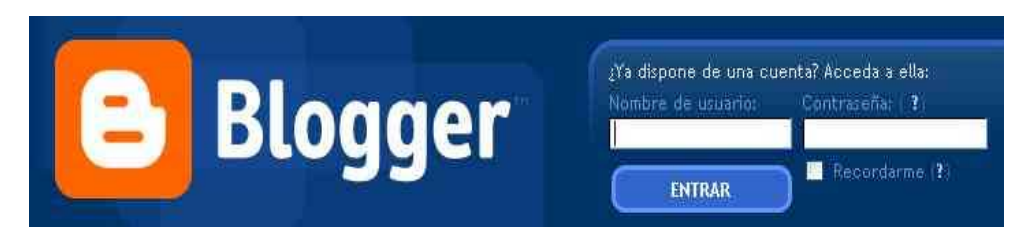

Un cop hem introduït el nostre nom d'usuari i la nostra contrasenya, podem accedir a la següent pantalla: és el tauler de control d'usuari.

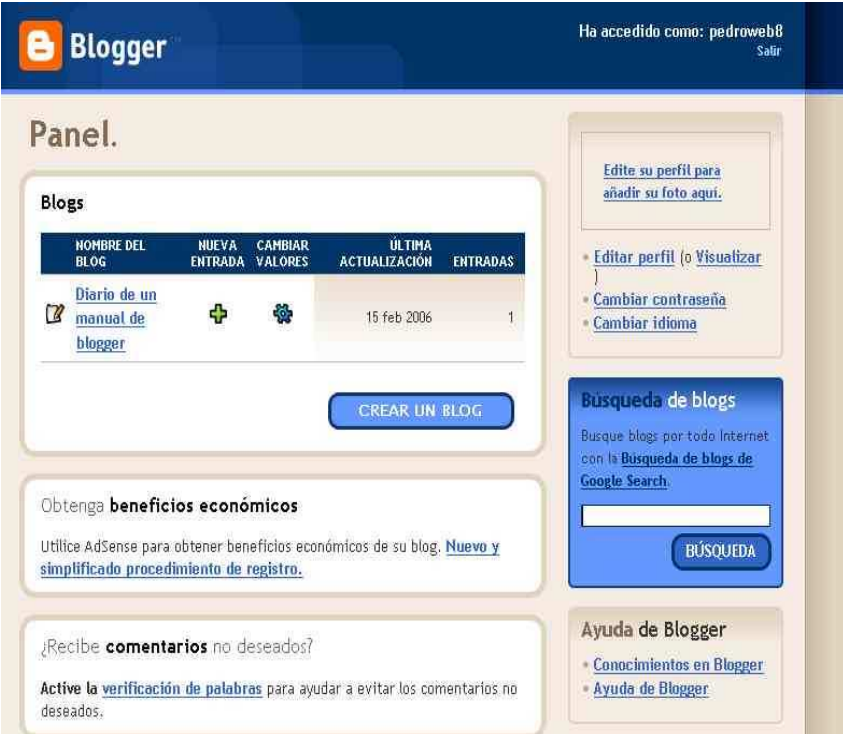

Les accions que podem realitzar des del Tauler de Control d'Usuari són:

- Crear més blogs amb el mateix usuari i així disposar de diversos diaris amb diferents temàtiques cadascun.
- Editar el nostre blog
- Modificar el nostre perfil d'usuari, canviar la contrasenya d'accés, canviar l'idioma i també afegir una fotografia al nostre perfil
- Accedir a l'ajuda de Blogger
- Activar la verificació de paraules perquè ningú pugui deixar comentaris no adequats en el nostre blog.
- Activar el servei Adsense de Google per guenyar diners amb el nostre blog.

#### **Configuració del blog**

Editar el perfil de l'usuari

Volver a: Escritorio

# Editar perfil de usuario

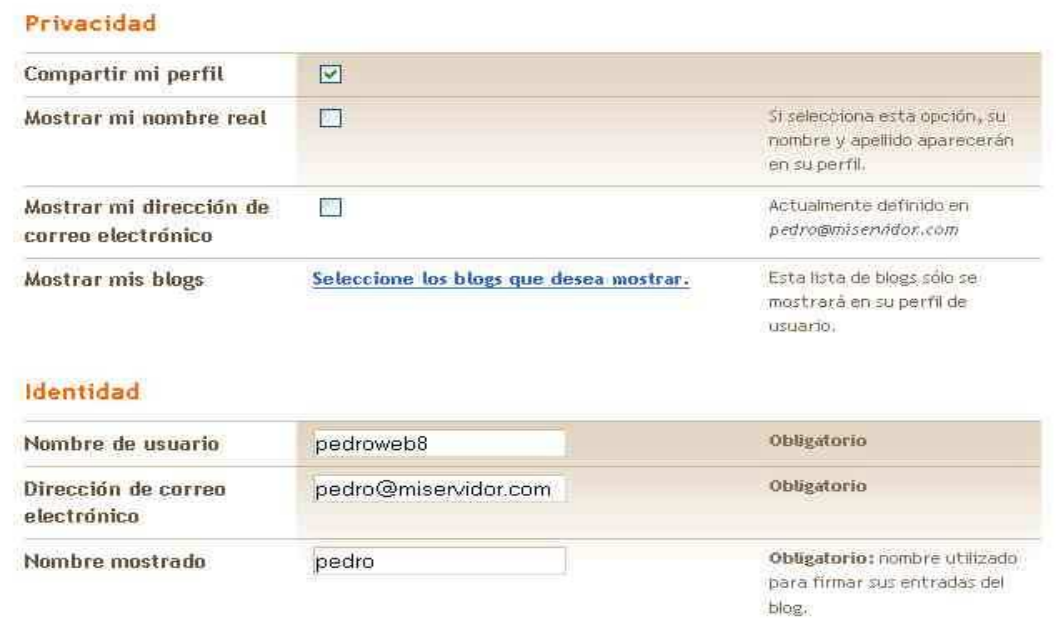

Si no volem que qualsevol persona pugui veure a la xarxa les dades del nostre perfil d'usuari hem de desactivar la casella **Compartir Perfil.** 

També podem modificar les nostres dades com a usuaris de Blogger.

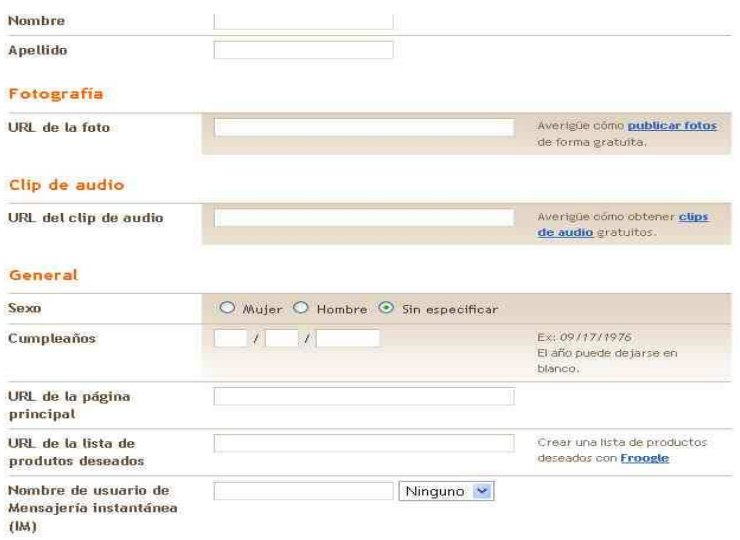

#### **Ubicación**

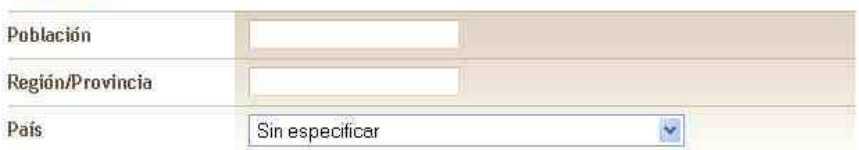

#### Información ampliada

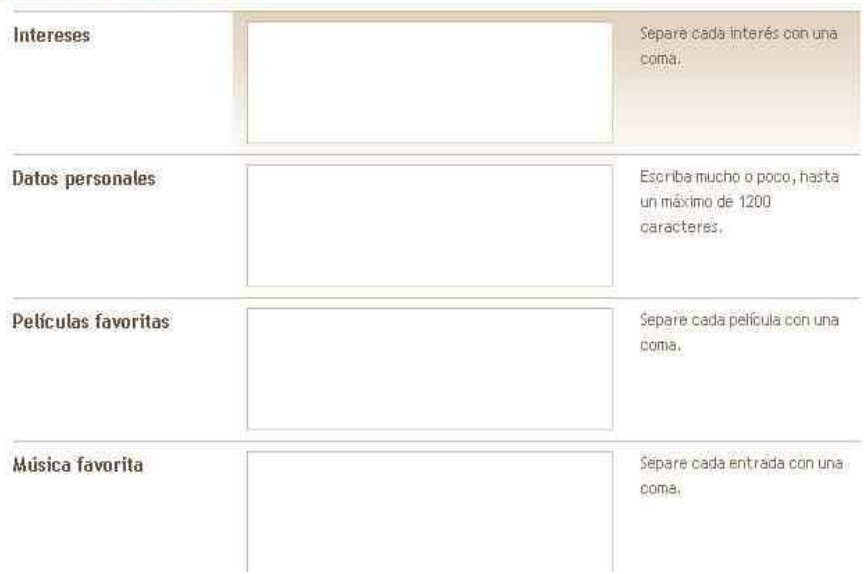

#### Des del **panel**

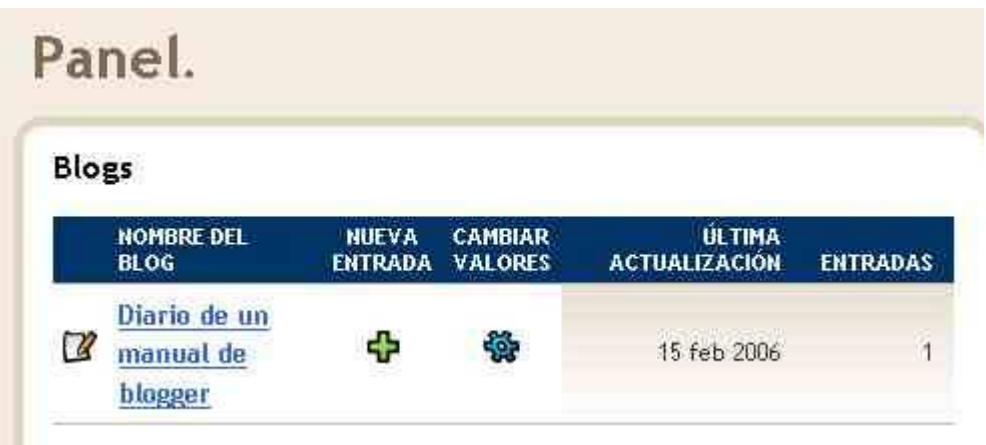

Per accedir a la configuració del nostre diari hem de fer clic a:

- L'enllaç amb el nom del nostre blog, que ens portarà fins l'edició d'entrades.
- A la ICONA de canviar valors, que ens portarà fins la pantalla d'opcions del nostre diari.
- A la ICONA de nova entrada que ens porta a la creació d'un nou article.

### **Creació d'entrades**

#### **Crear**

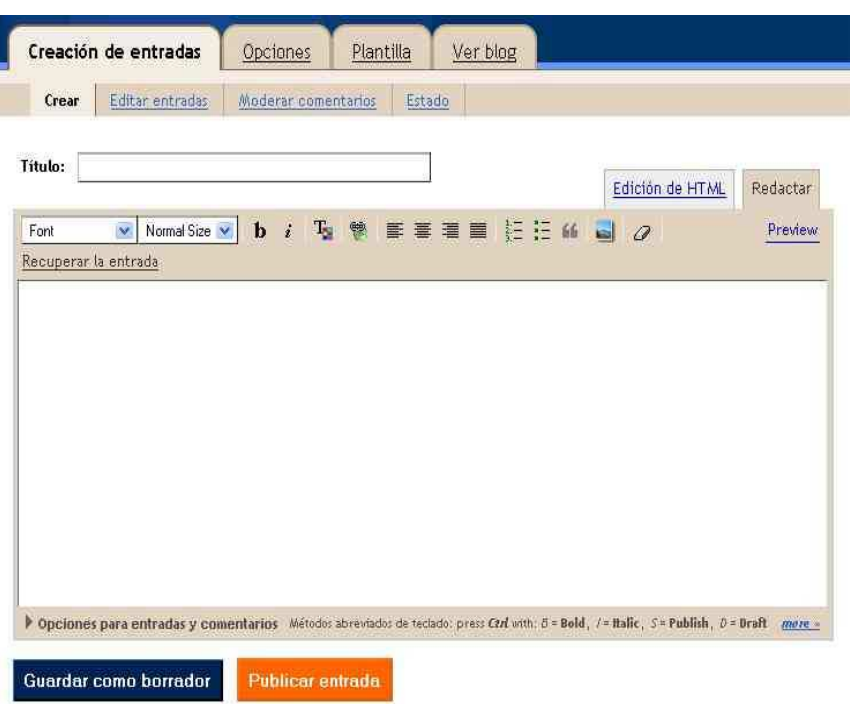

Per crear un blog has d'anar a la pestanya **Creación de Entradas / Crear.** 

A continuació t'expliquem com pots editar cadascun dels articles del teu blog.

**Editar** 

Existeixen dos formes de treballar:

- Editor wysiwyg, per defecte.
- Edició HTML (no s'aconsella) es pot editar amb codi HTML.

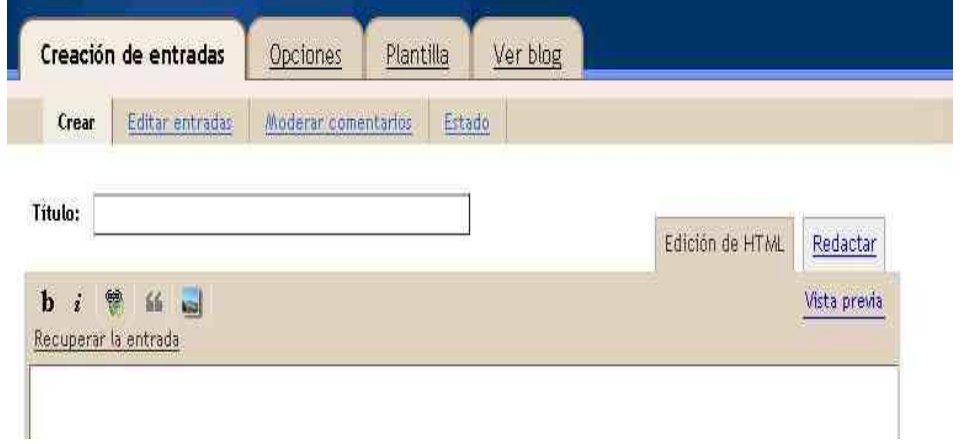

Feu proves amb l'opció: **Opciones para entradas y Comentarios** 

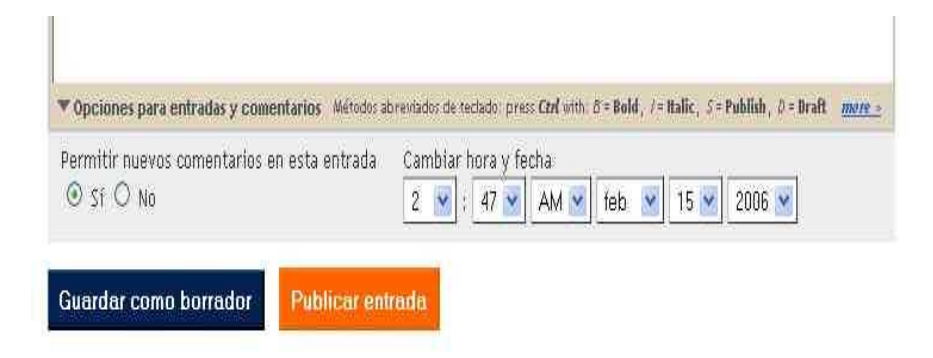

Des d'aquesta opció podem permetre a altres membres o lectors del diari que publiquin o no els seus comentaris al nostre article, així com fer modificacions a la data i hora de publicació del mateix.

Per veure totes les notres entrades i poder gestionar-les cliquem a sobre de **Editar entradas**

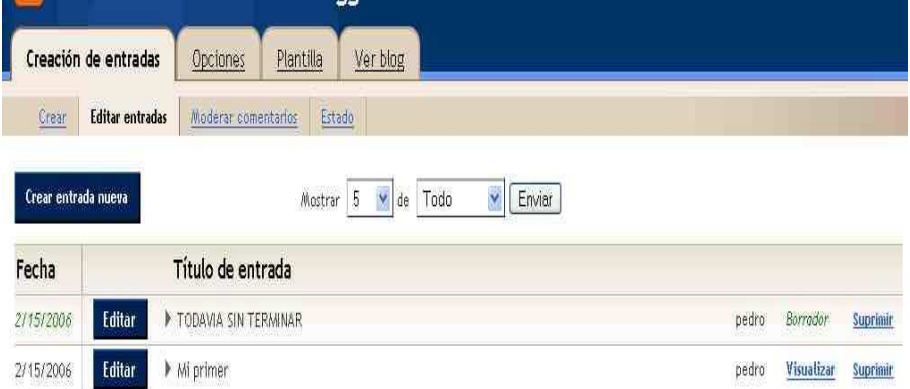

Aquí podrem veure els títols i dates dels postres articles Aixa com editar-los, visualitzar-los i esborrar-los.

#### **Moderar**

Per gestionar els comentaris dels lectors hem d'anar a l'apartat **Moderar comentarios.** 

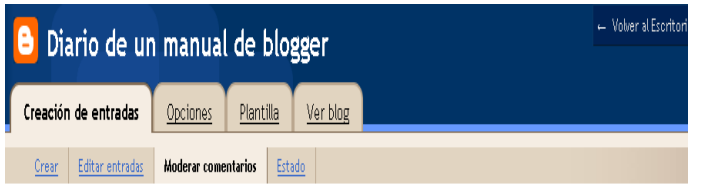

Para habilitar la moderación de comentarios, vaya a la página Opciones de comentarios.

Un cop entre la pàgina ens enviarà a l'enllaç **Opciones de comentarios** 

#### **Estat**

L'última opció de la pestanya de **Creación de entradas** es **Estado**

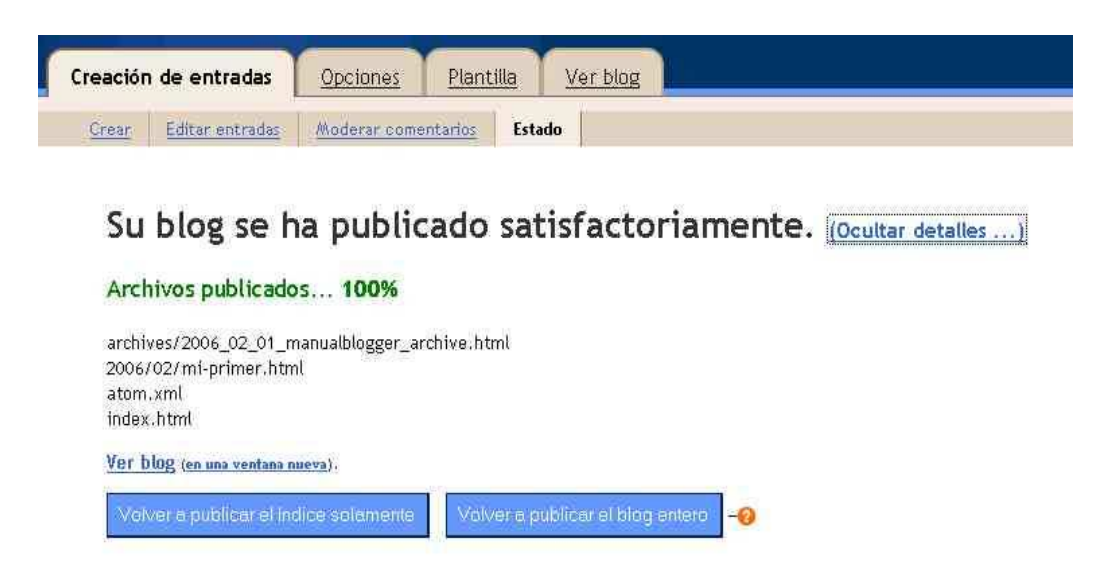

Des d'on podem veure l'estat del nostre blog, podem anar a veure el nostre blog i tornar a publicar tant l'índex d'entrades com el blog vèncer si ens trobem amb alguna incidència a l'estat.

#### **Opcions**

#### **Bàsic**

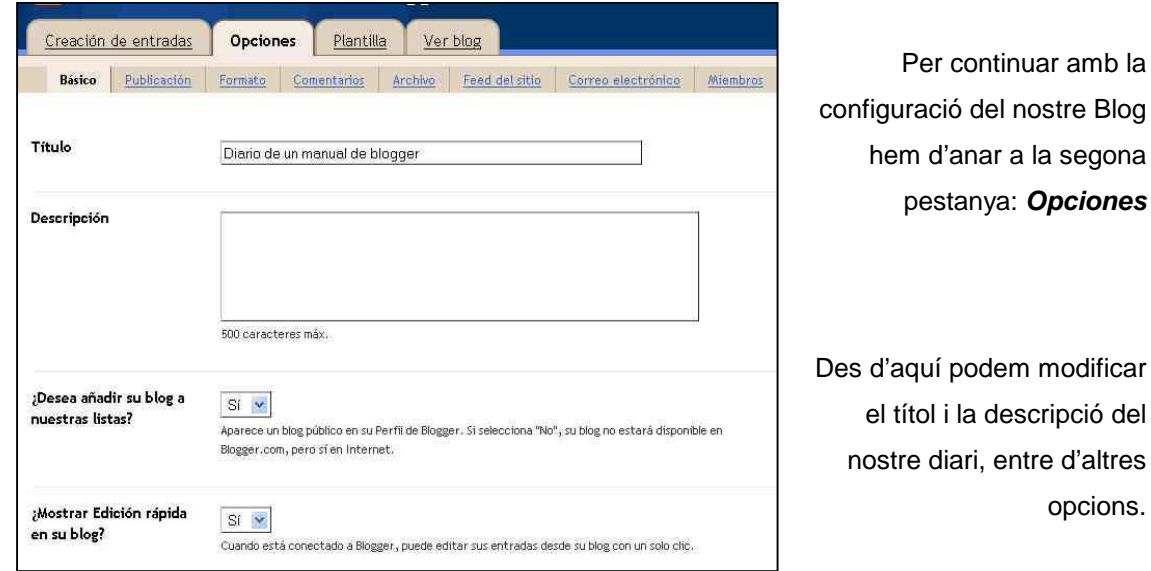

#### **Publicació**

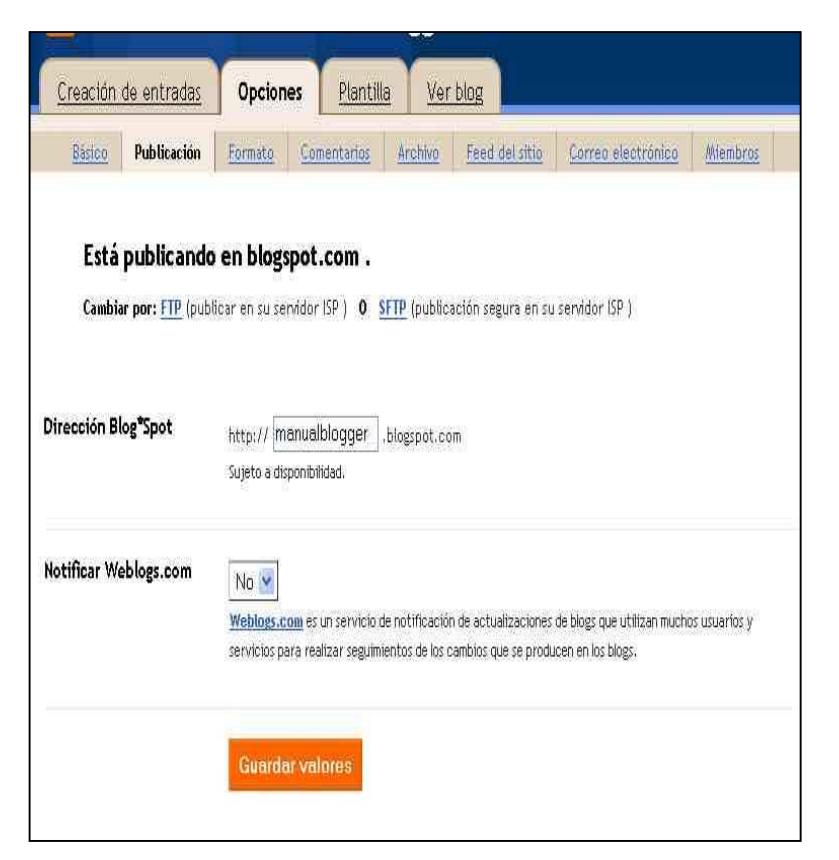

Des d'aquí podem editar l'adreça de publicació del nostre diari en blogspot.com i també publicar el nostre diari en un altre lloc web al que tinguem accés per ftp.

#### **Format**

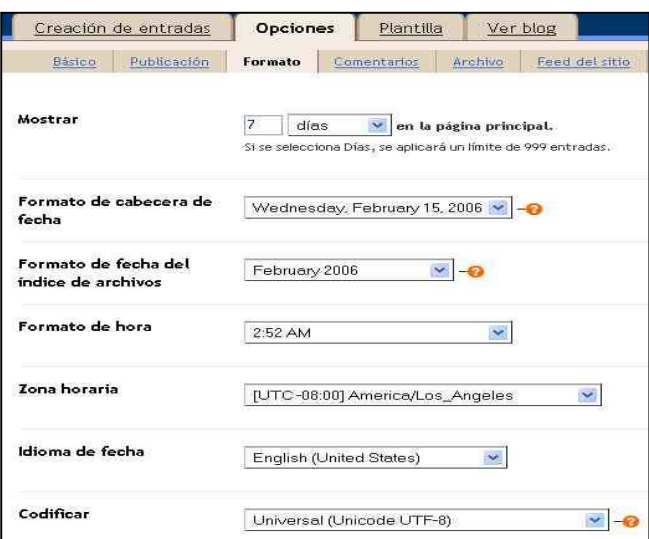

Des d'aquí podrem fer modificacions al nombre de dies que volem que es vegi a la nostra plana principal, així com els formats de data i hora.

#### **Format**

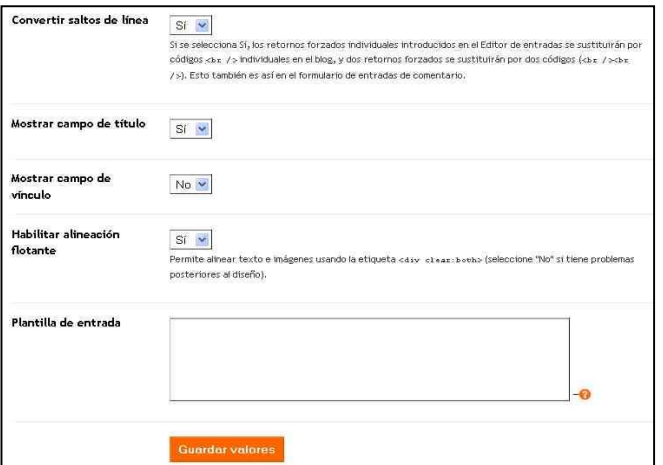

Aquest apartat és important en la mesura que ens permet configurar com interaccionen els lectors del blog amb nosaltres.

Ens permet configurar:

- Si es mostren o no els comentaris
- Qui pot escriure els articles: els usuaris de blogger, tothom o només els members del blog.
- Si als articles, per defecte, tenen possibilitat de deixar comentaris.
- Altres opcions.

#### **Arxiu**

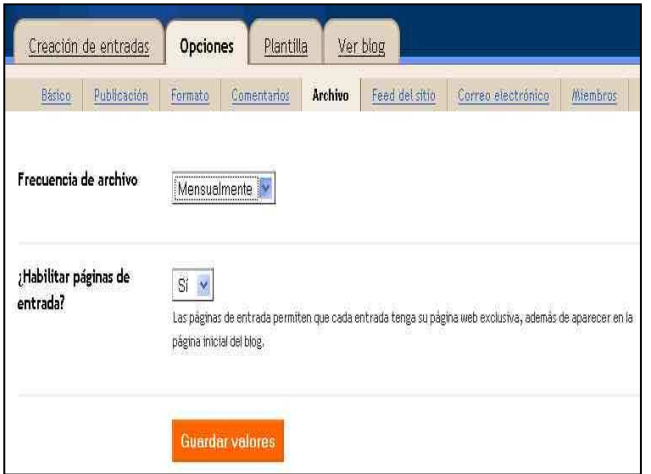

Malgrat el seu nom (poc descriptiu per la funció que fa), la freqüència d'arxiu és l'interval rere el qual es guarden les entrades del nostre blog. Així podrem guardar de forma automàtica els nostres articles mes rera mes o amb periodicitat setmanal.

#### **Feed del Sitio**

Aquesta opció fa referència a com es pot distribuir el nostre Blog.

La definició de Blogger és aquesta:

"La distribució es el procés mitjançant el qual, en publicar un blog, Blogger genera de forma automàtica una representació d'aquest apta per a la lectura des d'equips informàtics que poden seleccionar-se i mostrar-se en altres llocs web així com eines d'agregació d'informació"

#### **Correu electrònic**

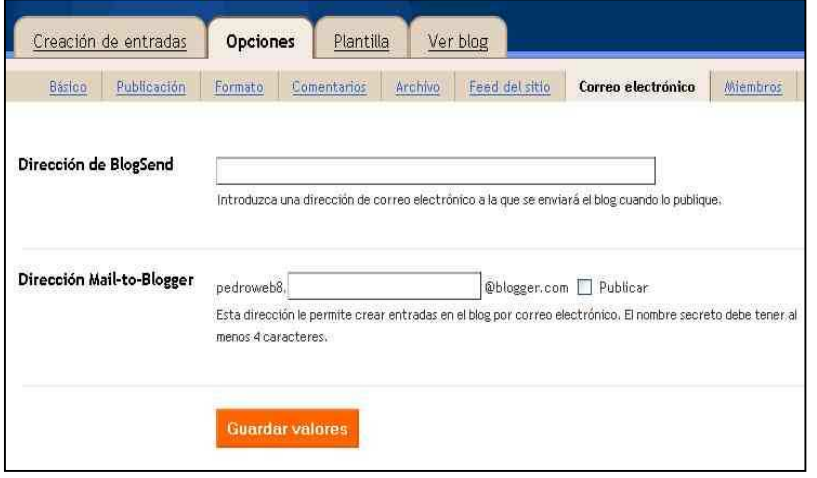

Des d'aquest apartat podem configurar una adreça d'email per enviarnos el blog quan aquest es publiqui i habilitat una adreça per a crear entrades per correu electrònic.

#### **Membres**

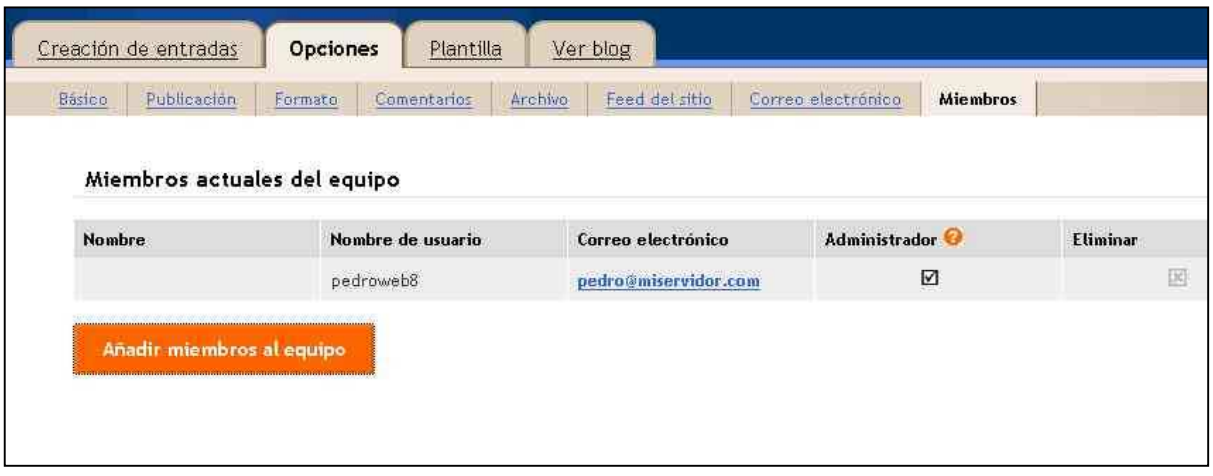

Des d'aquest apartat podem gestionar els membres del nostre blog, així, per exemple podem ser un equip de redactors d'entrades al blog i no un únic usuari. D'aquesta manera podem utilitzar el Blog com una Mini Eina de col·laboració entre els diferents membres de l'equip.

Per crear un Nou Membre hem de fer clic a **Añadir miembros al equipo**

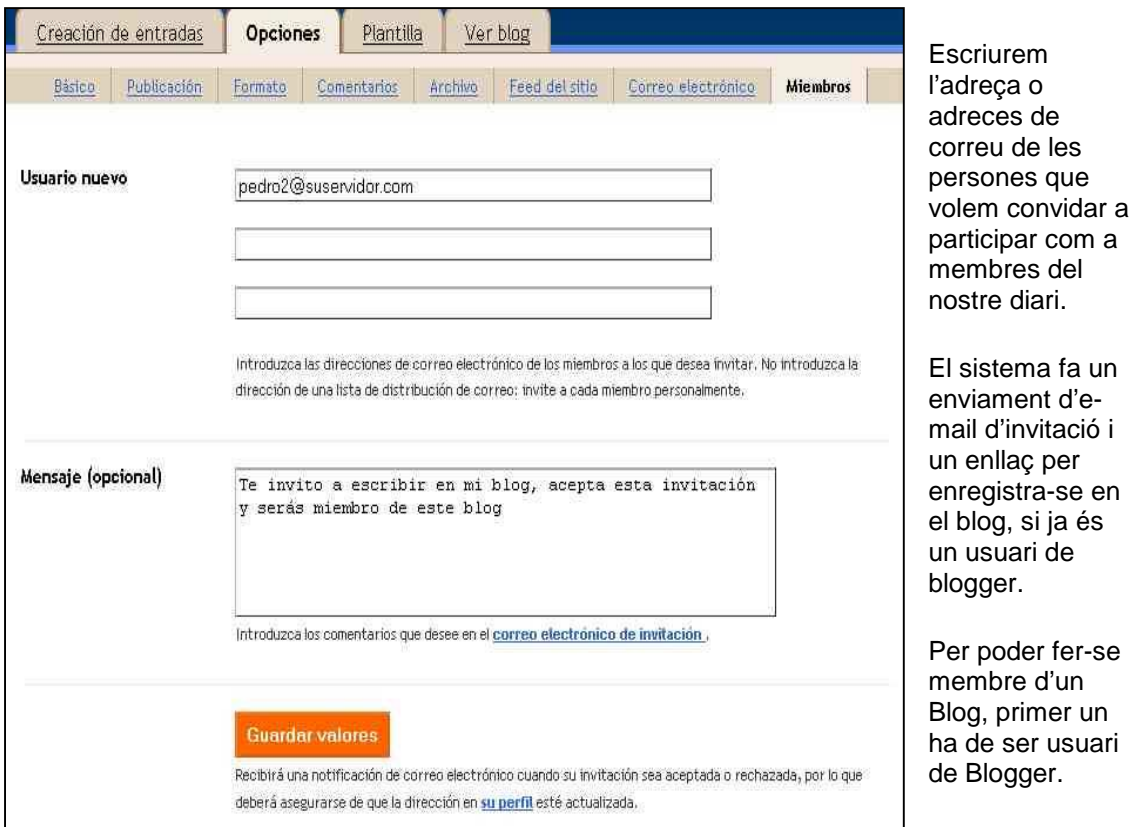

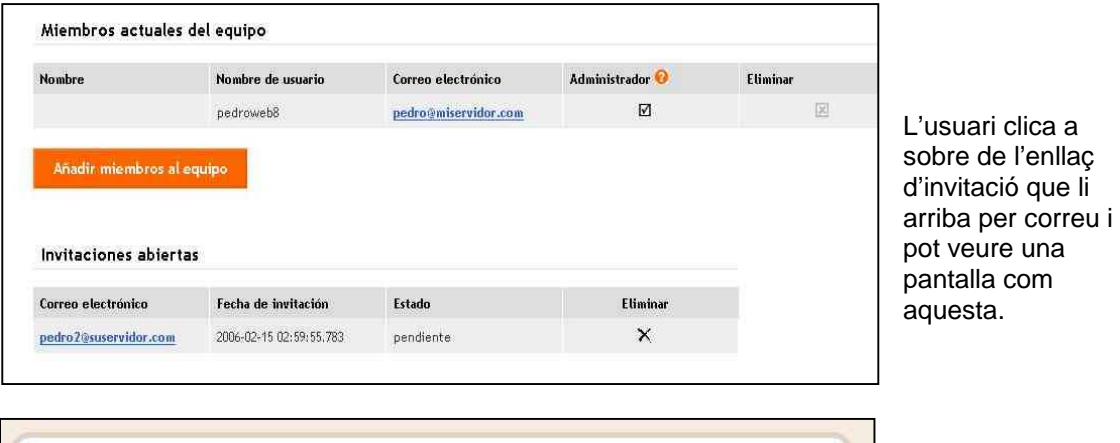

Passem a la següent pestanya

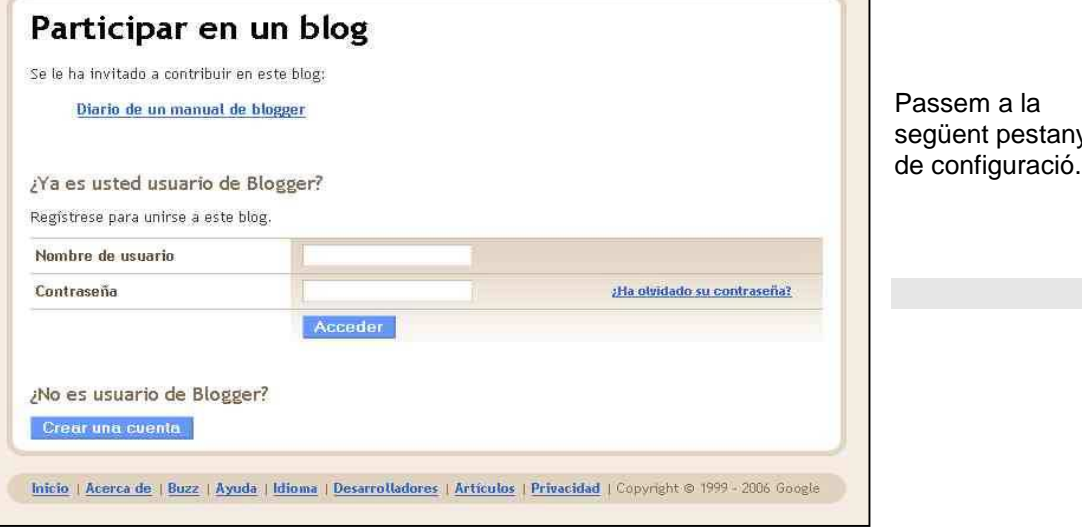

#### **Plantilla**

Una plantilla és un model que determina l'aspecte del nostre diari i els seus articles, estalviant l'esforç al redactor i també a l'administrador del blog (que normalment són la mateixa persona). Segons Blogger una plantilla és:

"El disseny que determina l'aspecte de les entrades dels blogs. D'aquesta manera, es pot donar una imatge uniforme a la pàgina principal d'aquest, així com a les pàgines d'arxiu següents."

Des d'aquesta pestanya podem:

- Modificar els codis de la plantilla actual. Recordeu que vam triar una en el moment que vam crear el blog. Aquesta opció només es pot utilitzar si es tenen coneixements .css
- Afegir publicitat Adsense per guanyar diners amb el nostre blog
- Triar una nova plantilla pel nostre diari

#### **Les diferents pantalles que ens trobem són les següents**

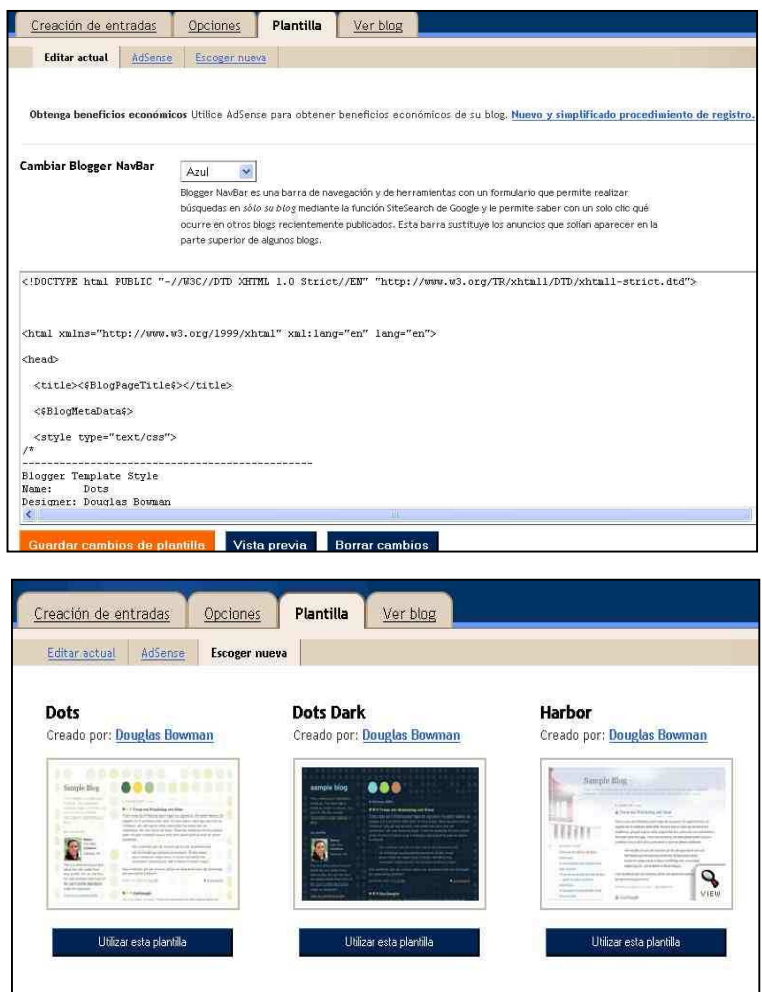

Minima Minima Black Minima Blue Creado nor: Douglas Bowman Creado por: Douglas Bowman Creado nor: Douglas Bowman ----SANFLE ALDE 佩

#### **Crear un compte AdSense**

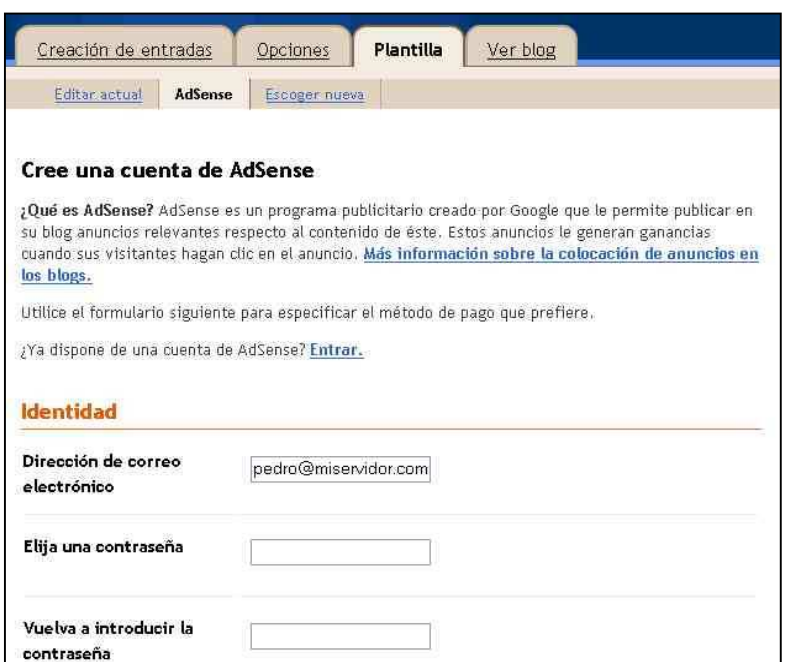

Has de complimentar els camps del formulari per poder posar publicitat al teu blog.

#### **Altres indicacions**

La pestanya **Ver Blog**, des d'on podem accedir a una nova entrada on es visualitza el nostre blog.

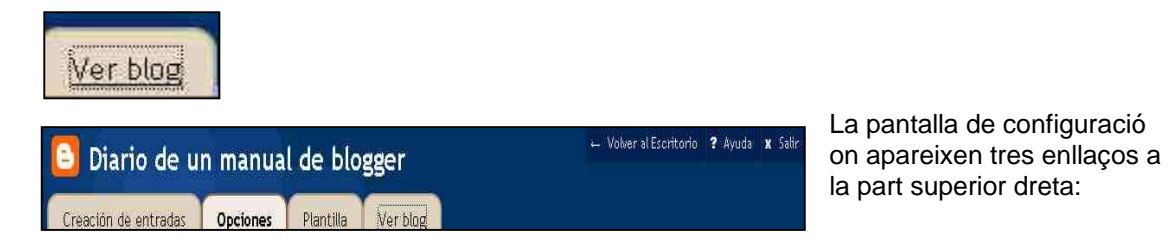

**Volver al escritorio** ens retorna a la pàgina del **Panel de Control** 

**Ayuda** ens mostra tota l'Ajuda en castellà per poder configurar el nostre blog.

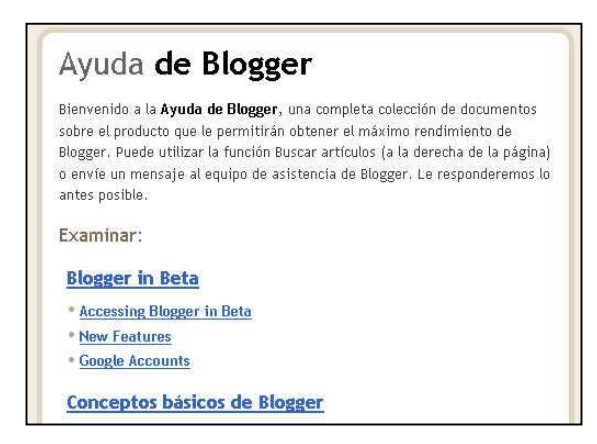